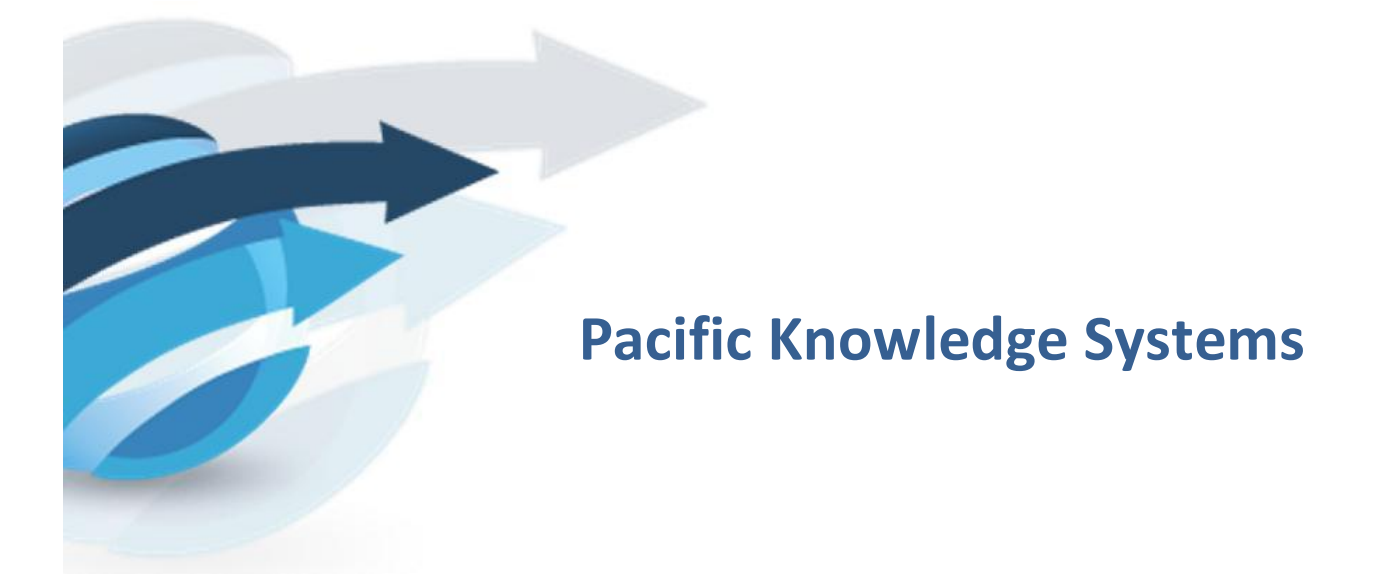

# **RippleDown: Data Entry Auditor**

*This document focuses on RippleDown Data Entry Auditor.*

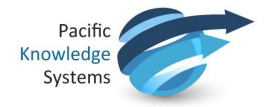

#### *Copyright Notice*

The information provided in this User's Guide is subject to change without notice and is not a commitment by Pacific Knowledge Systems Pty Ltd. The software described in this User's Guide is provided under a license or non-disclosure agreement. It is unlawful to copy this software except as allowed in the agreement.

No part of this Guide may be reproduced or transmitted in any form or by any means, electronic or mechanical, including photocopying, recording, or information retrieval systems, for any purpose other than for the purchaser's personal use, without the written consent of Pacific Knowledge Systems Pty Ltd.

Reproduction or disassembly of embodied programs or databases that make up the software is prohibited.

© Copyright Pacific Knowledge Systems Pty Ltd, 2013

All Rights Reserved.

#### *Disclaimer*

Pacific Knowledge Systems Pty Ltd makes no warranties, either express or implied, regarding these computer software packages, or their fitness for any particular purpose other than warranty provisions embodied in any agreement or purchase contract.

#### *Acknowledgments*

Microsoft and Windows are registered trademarks of Microsoft Corporation.

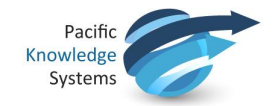

# **Contents**

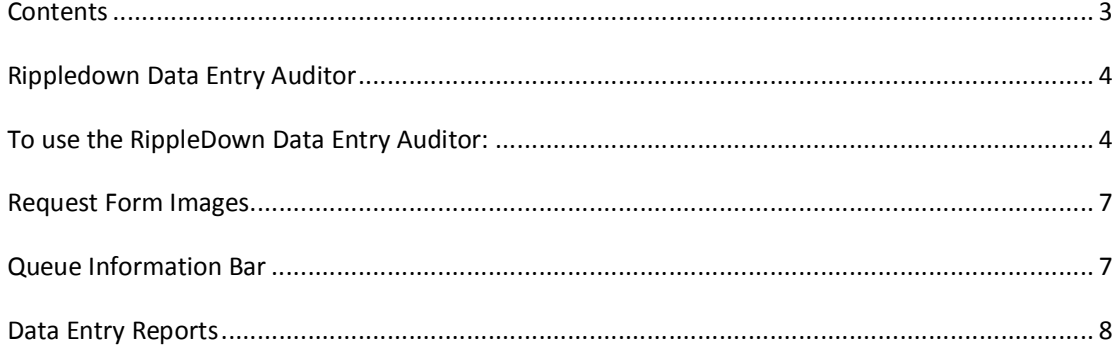

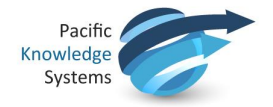

# **Rippledown Data Entry Auditor**

The RippleDown Data Entry Auditor is used to audit cases registered into the laboratory information system. The Data entry Auditor monitors cases in real-time by using rules to flag cases likely to have errors.

The types and frequencies of errors are logged in the Auditor and various statistical reports on the type of errors detected are available.

### **To use the RippleDown Data Entry Auditor:**

1. Open the application. It is associated with the following icon:

The login menu appears:

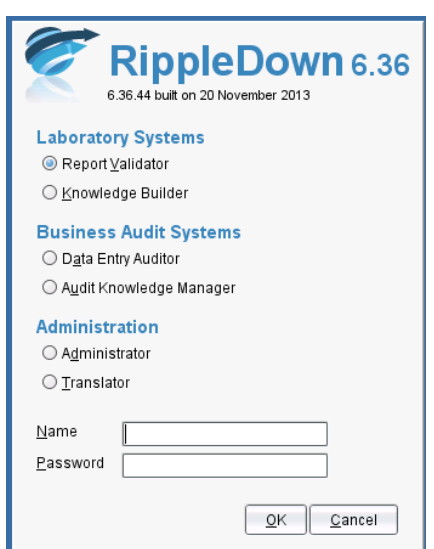

- 2. Select the Data Entry Auditor option.
- 3. Enter your username and password and click OK.
- 4. The Auditor main screen opens and shows a table of queues and the number of cases waiting in each queue. It also shows the other Auditor users who are currently logged on. In the example below, the user Admin has logged into the Billing queue.

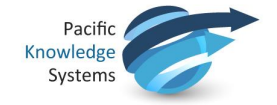

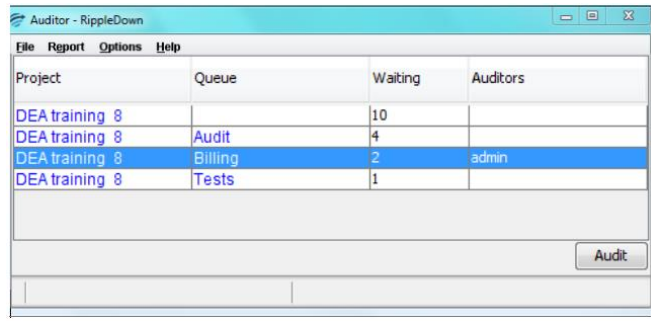

Note: more than one person may review cases in a single queue.

5. Double click on the queue you wish to check and the Case Viewer opens:

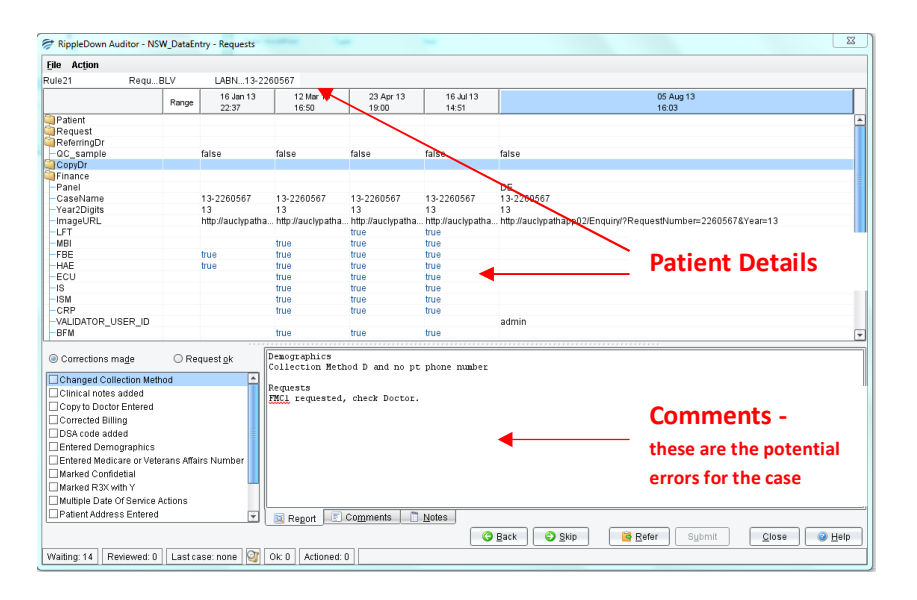

6. Check the comment given for the case and choose on option from the toolbar located at the bottom of the screen:

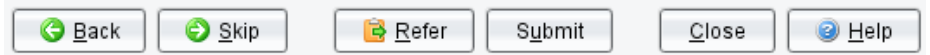

#### **Functions:**

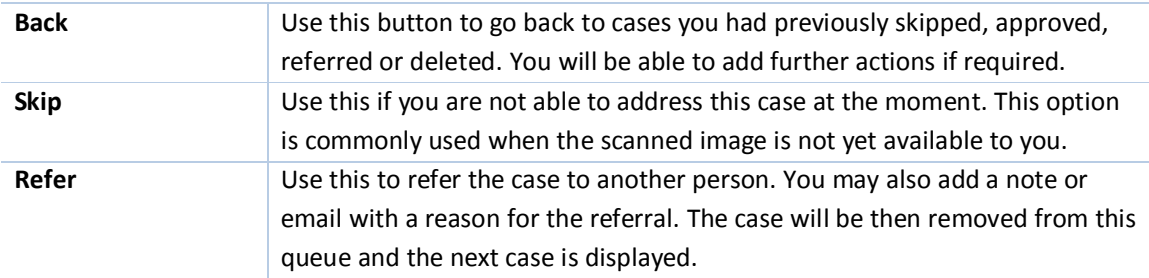

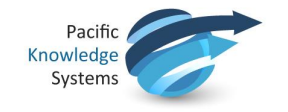

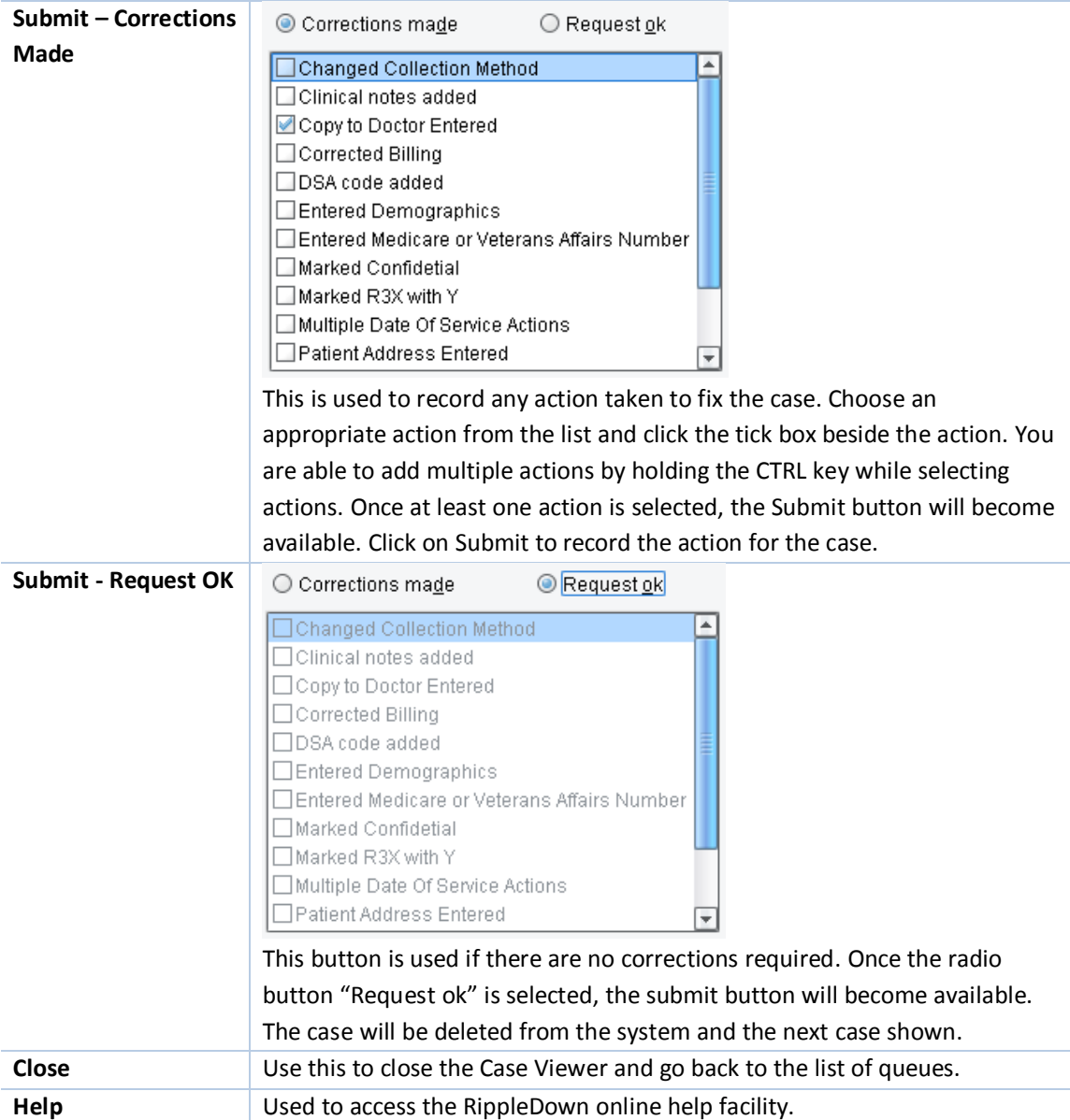

Please note, New actions can be added to the list through the Audit Knowledge Manager in the Edit, Auditor Actions menu.

### **Sending a case to the Audit Knowledge Manager**

Sometimes when you are reviewing a case, you might realise that cases like it are never in error. You can send such a case back to the Audit Knowledge Manager so that rules can be built to exclude cases like it from audit. This feedback helps the rule builder/s ensure that only the cases most likely to be in error, are actually presented for review. To do this, open the Action menu in the top toolbar, select "Send to project". Enter a note for the Audit Knowledge Manager and click OK. The next case will be presented.

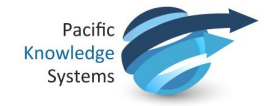

# **Request Form Images**

If a case has been flagged by the auditor, it might be necessary to check the request form. To make viewing a scanned image of the request form easy, RippleDown places a copy of the lab number into the computer clipboard. This can be pasted by pressing CTRL V into the imaging system.

### **Queue Information Bar**

Information about the current queue is displayed at the bottom of the auditor screen:

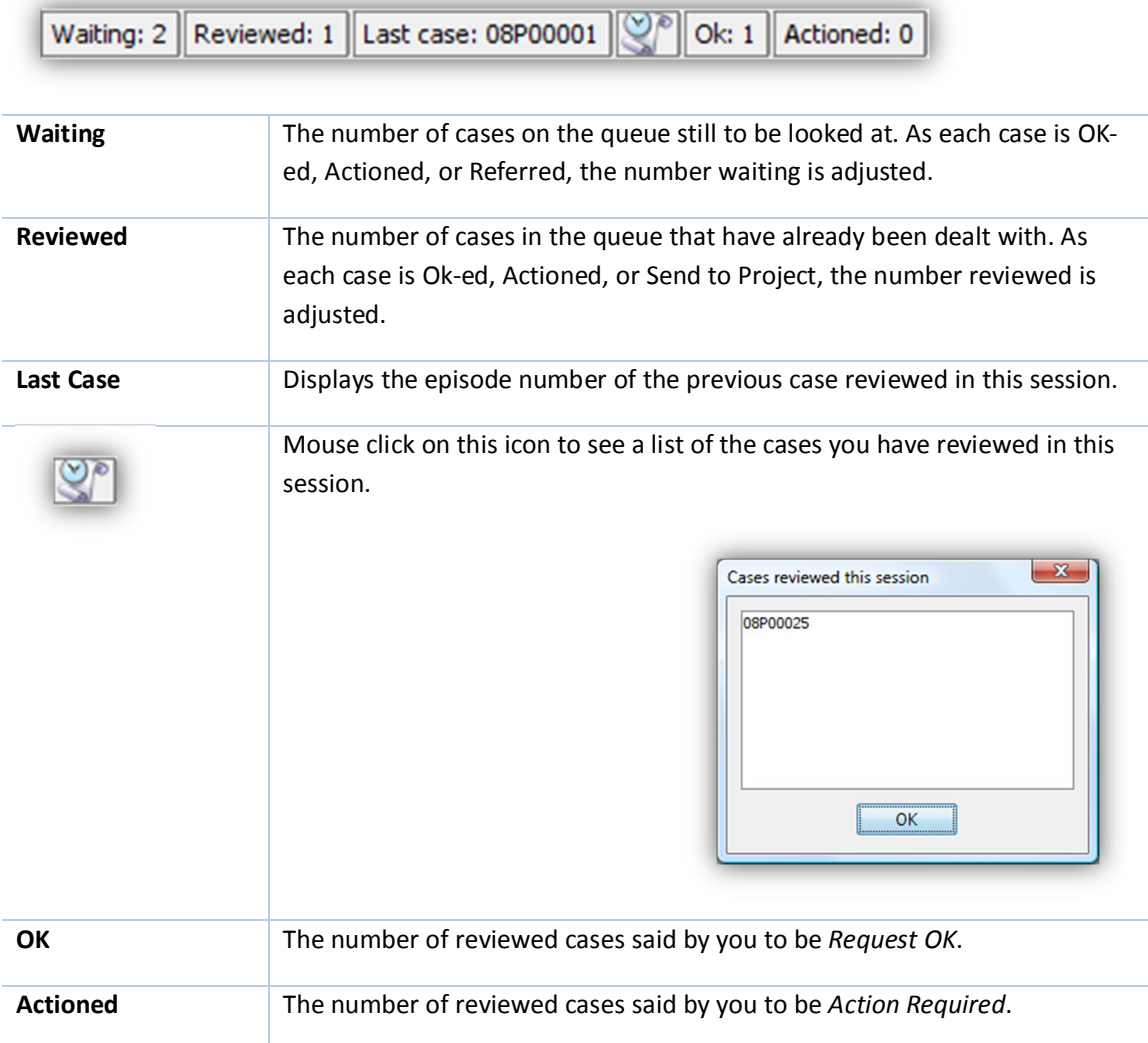

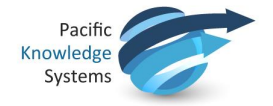

### **Data Entry Reports**

You can select a variety of different reports on the errors (identified as the comments given) and actions. The main Auditor screen has a 'Reports' menu:

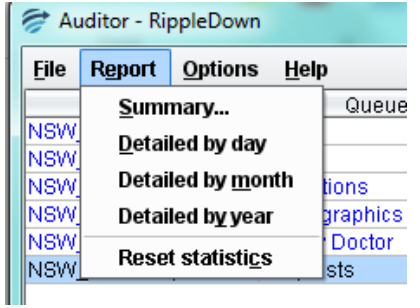

The '**Summary**' report has three sections. The first shows the overall statistics for the project:

Total number of cases interpreted : 923591 Total number of cases flagged: 124377 Total number of cases in error: 14403

From this you can work out the percentage of cases that have errors found in them, the percentage of flagged cases that actually have errors etc.

The next section shows the number of errors, per corrective action taken:

Number of error cases for each action 2nd copy sent: 23 (no action specified) : 639 Added clinical notes : 177 Added collection code: 359

This gives an idea of the frequency with which particular errors occur and can help with the elimination of systemic errors.

Finally, the number of times that each comment has actually flagged an error is given:

Number of error cases for each comment {DrName} should NOT have a copy to {CopyDr1} for McNamara Lodge pts. Please remove Copy Dr.: 48 2nd EPG this month.: 94 5th GHB in 12 months.: 249 Bill To has changed.: 2703 Billed to patient for {DrName}. Add LSP panel.: 20 Billed to patient for {Pt\_Addr1}. Add LSP panel.: 710 Billed to Patient with Veterans Affairs number available. Add LSP panel. : 188

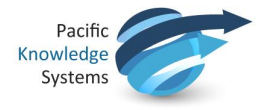

The **Detailed by day**, **Detailed by month** and **Detailed by year** reports show the same data but on a per day, month, or year basis. These detailed reports can be exported as Excel spreadsheets for incorporation into other reports or for further analysis.